## Αξιοποίηση των ΤΠΕ στην Εκπαίδευση **Χρήση Google Forms:**

## Δημιουργία Ερωτηματολογίου και Αξιοποίηση στην Εκπαιδευτική Διαδικασία

## Οδηγός δημιουργίας Φόρμας:

- 1. Συνδεθείτε με τους Google κωδικούς σας στη σελίδα <https://www.google.com/forms/about>
- 2. Επιλέξτε "Go to GoogleForms".
- 3. Επιλέξτε "Start a new Form". Εμφανίζεται το περιβάλλον εργασίας για τη δημιουργία Φόρμας.

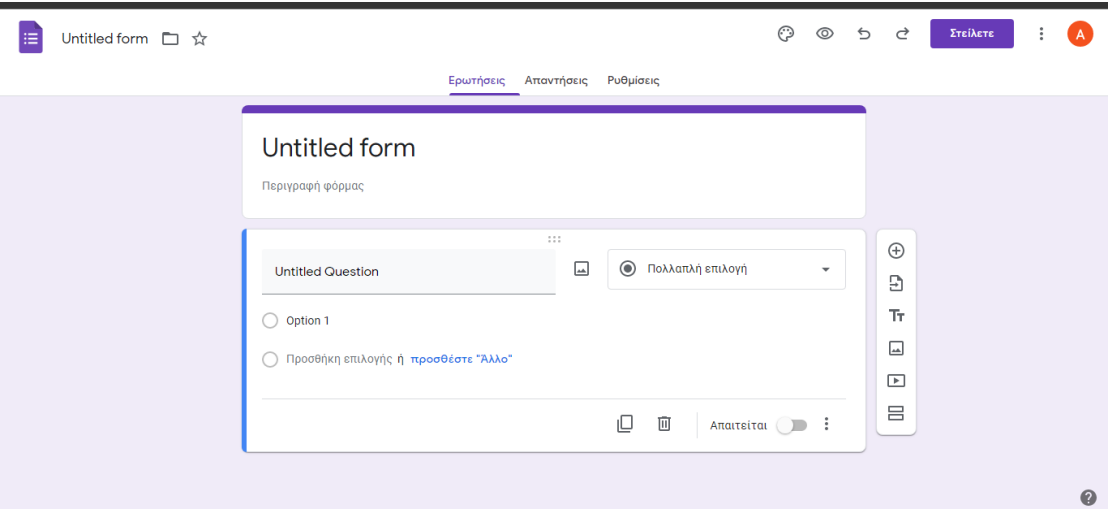

- 4. Όλες οι προσθήκες που κάνετε στο κείμενο αποθηκεύονται αυτόματα στο cloud και η φόρμα σας είναι προσβάσιμη ανά πάσα στιγμή.
- 5. Πατώντας το αριστερό από τα εικονίδια στο πάνω-δεξί μέρος της οθόνης (Προσαρμογή θέματος) ανοίγει ένα παράθυρο μέσα από το οποίο μπορείτε προαιρετικά να επιλέξετε:

α. εικόνα είτε από έτοιμα θέματα είτε να ανεβάσετε δική σας φωτογραφία

- β. χρώμα θέματος και φόντου
- γ. στυλ γραμματοσειράς.

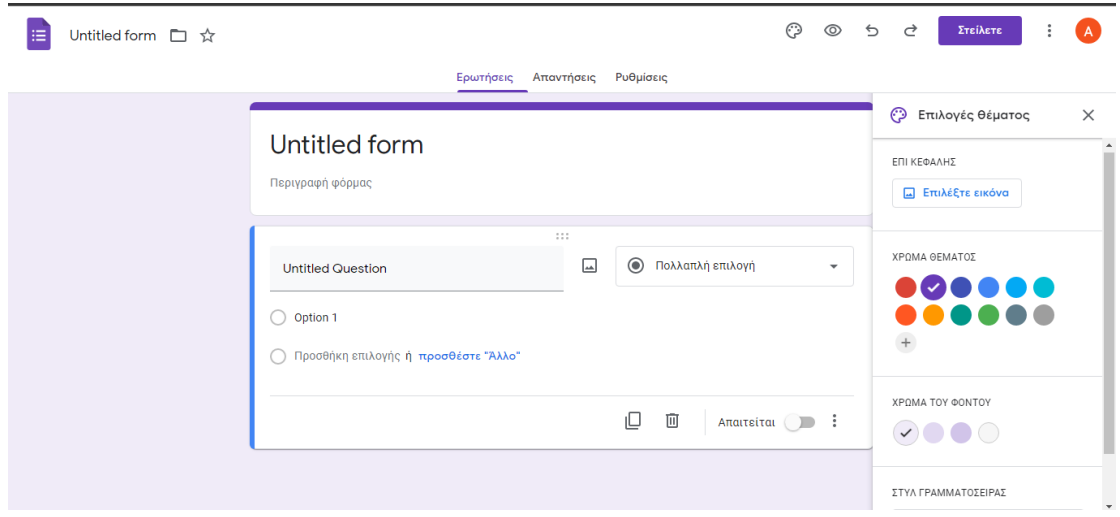

- 6. Στο πλαίσιο Untitled Form πληκτρολογήστε το όνομα της φόρμας για παράδειγμα *Αξιολόγηση στο μάθημα της Πληροφορικής* και στη συνέχεια κάντε κλικ στην πάνω αριστερή γωνία της οθόνης στο Untitled Form για να δώσετε αν θέλετε το ίδιο όνομα και στο αρχείο.
- 7. Στο πλαίσιο Untitled Question πληκτρολογήστε την πρώτη ερώτηση: Ονοματεπώνυμο μαθητή.
- 8. Ανάλογα με τη μορφή της ερώτησης (ανάπτυξης, πολλαπλών επιλογών, πλαίσια ελέγχου κ.α.) προσαρμόζεται το πλαίσιο απάντησης το οποίο μπορείτε και να καθορίσετε από το αναπτυσσόμενο μενού που υπάρχει στα δεξιά του τίτλου ερώτησης.

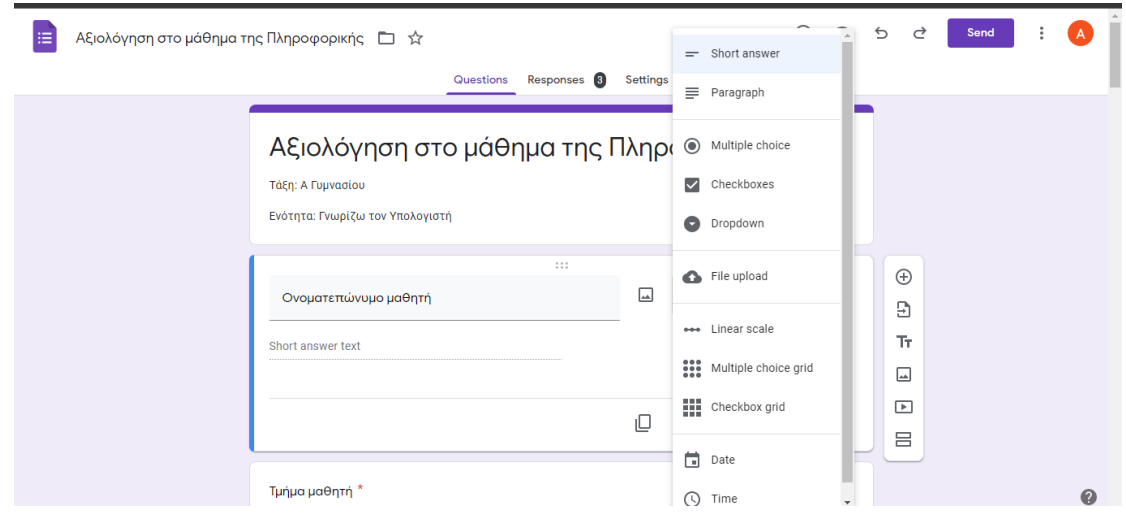

9. Στην ερώτηση Ονοματεπώνυμο είναι: Σύντομη Απάντηση. Ενεργοποιήστε το κουμπί Απαιτείται και προχωρήστε στην επόμενη ερώτηση.

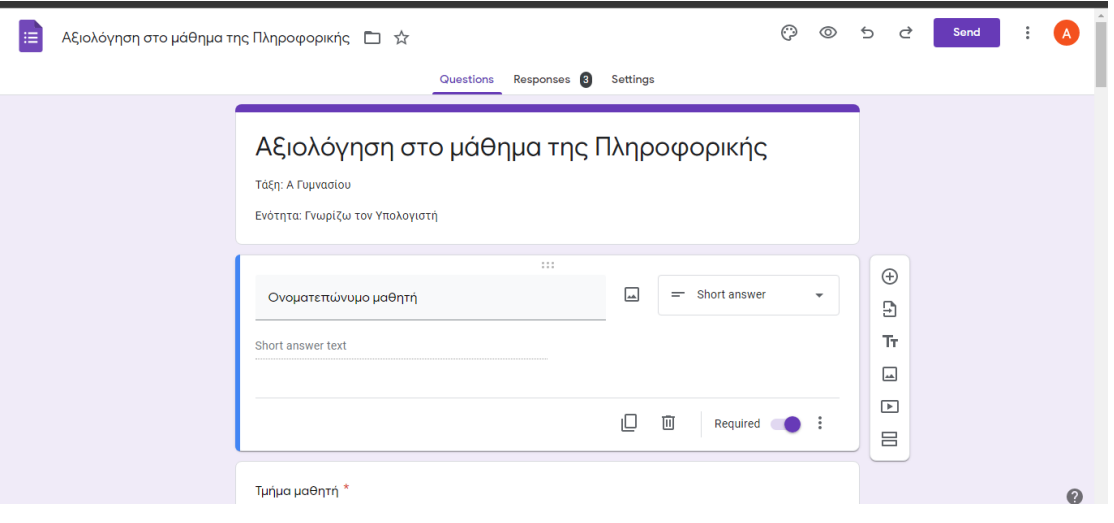

10. Κάντε κλικ στο εικονίδιο (Η για προσθήκη ερώτησης.

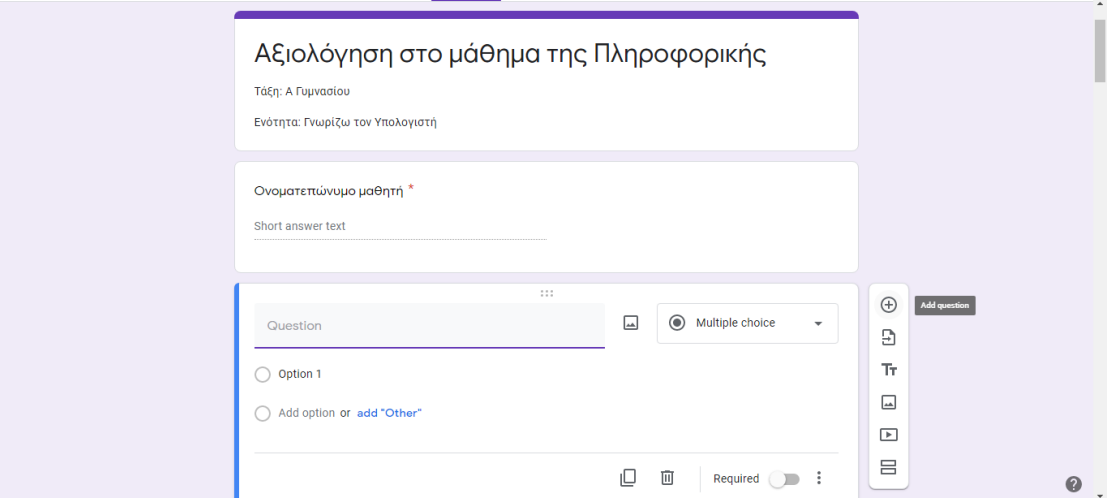

11.Η επόμενη ερώτηση μπορεί να είναι το τμήμα του μαθητή και η απάντηση να δίνεται είτε μέσα από πολλαπλή επιλογή είτε μέσα από ένα αναπτυσσόμενο μενού. Και σε αυτήν την ερώτηση ενεργοποιήστε το κουμπί Απαιτείται. Μπορείτε να προχωρήστε στην προσθήκη της επόμενης ερώτησης.

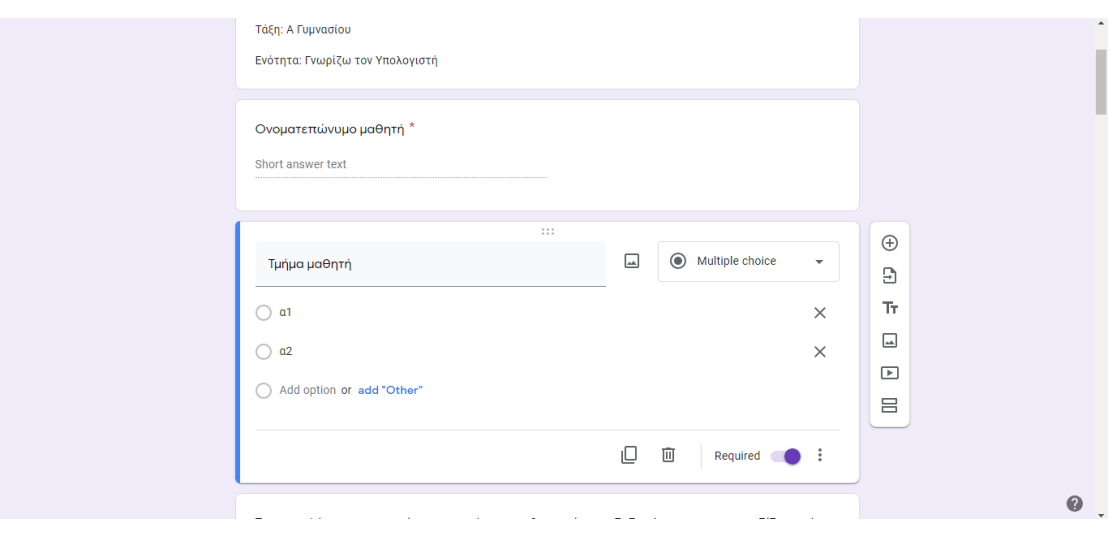

*Απάντηση πολλαπλής επιλογής* 

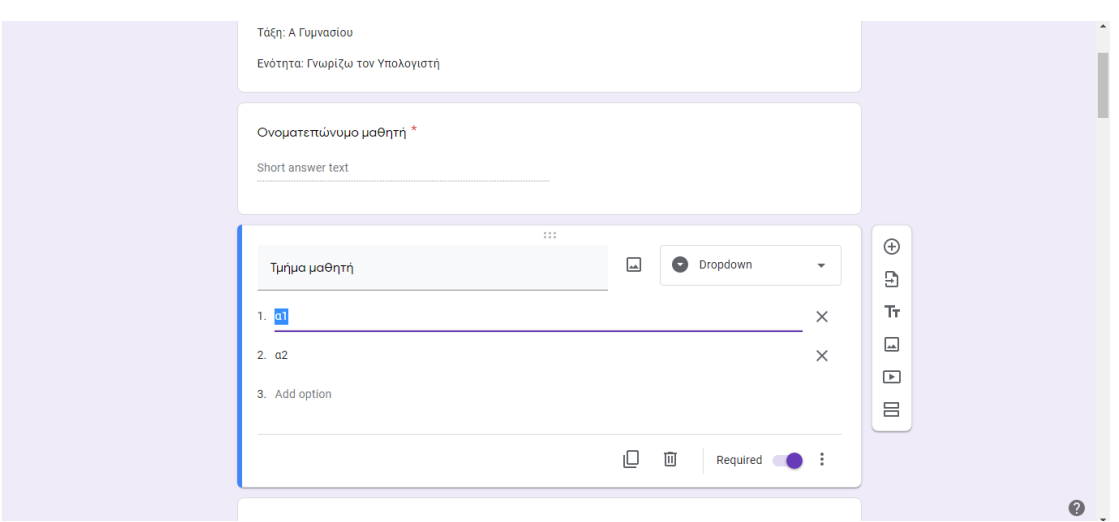

*Επιλογή απάντησης από dropdown menu* 

12.Αν θέλετε η Φόρμα σας να έχει τη μορφή Κουίζ, δηλαδή να γίνεται ανάθεση βαθμολογίας, ορισμός απαντήσεων και παροχή σχολίων, ανοίξτε την καρτέλα Ρυθμίσεις (πάνω από τον τίτλο της Φόρμας) και ενεργοποιήστε το κουμπί Να γίνει αυτό Κουίζ.

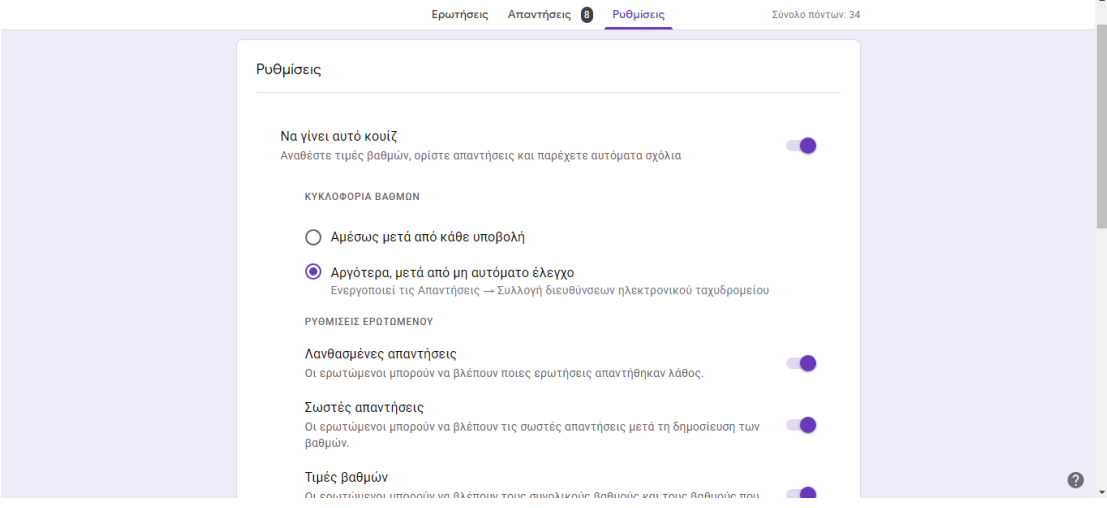

- 13.Αν έχετε κάνει τη φόρμα σας Κουίζ κάθε φορά που προσθέτετε νέα ερώτηση εμφανίζεται ενεργοποιημένο και το Κλειδί Απάντησης το οποίο πρέπει να ορίσετε.
- 14.Πατώντας πάνω στο Κλειδί Απάντησης, απαντάτε στην ερώτηση, αναθέτετε τιμή πόντων για τη συγκεκριμένη απάντηση και επιπλέον έχετε τη δυνατότητα να υποβάλλετε σχόλια για τις λανθασμένες και σωστές απαντήσεις. Όταν ολοκληρώσετε το Κλειδί Απάντησης πατήστε Τέλος.

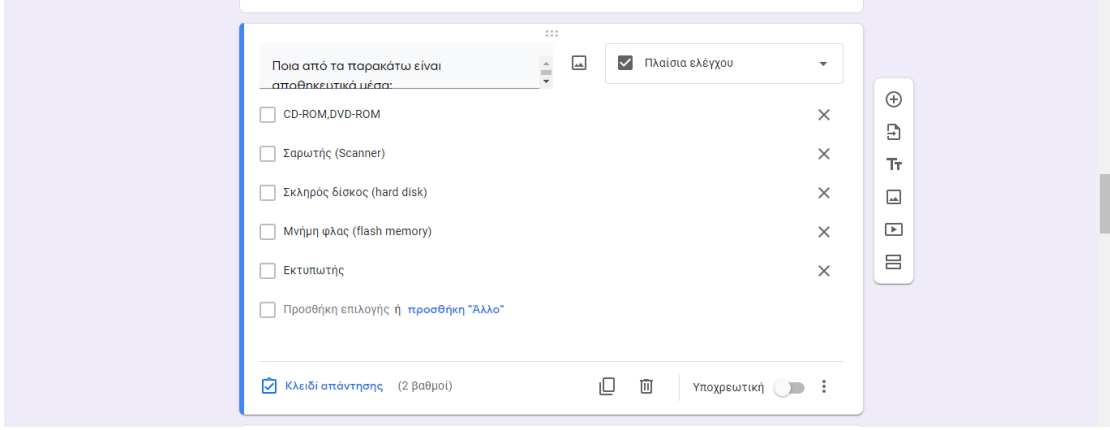

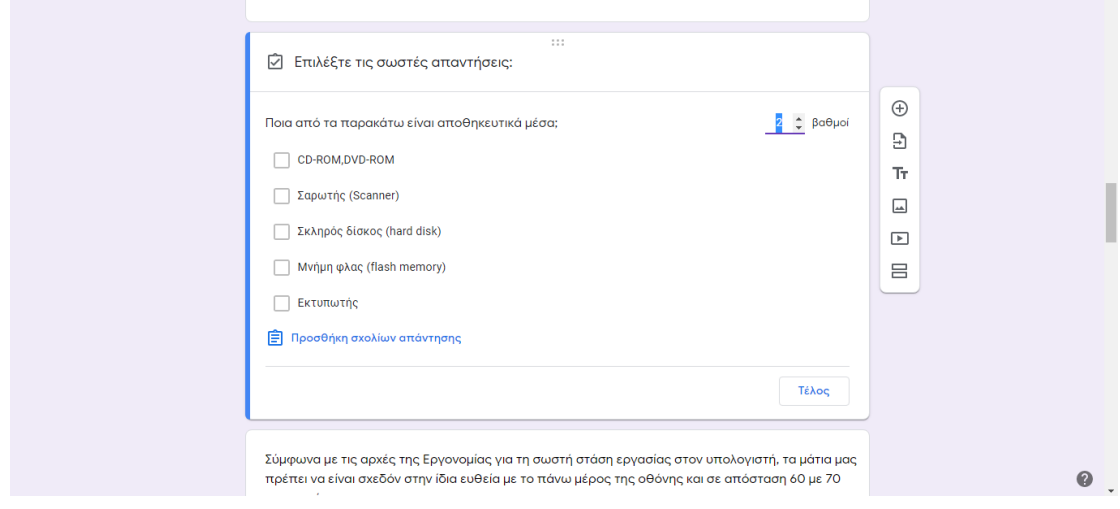

*Ορισμός απάντησης και βαθμού απάντησης* 

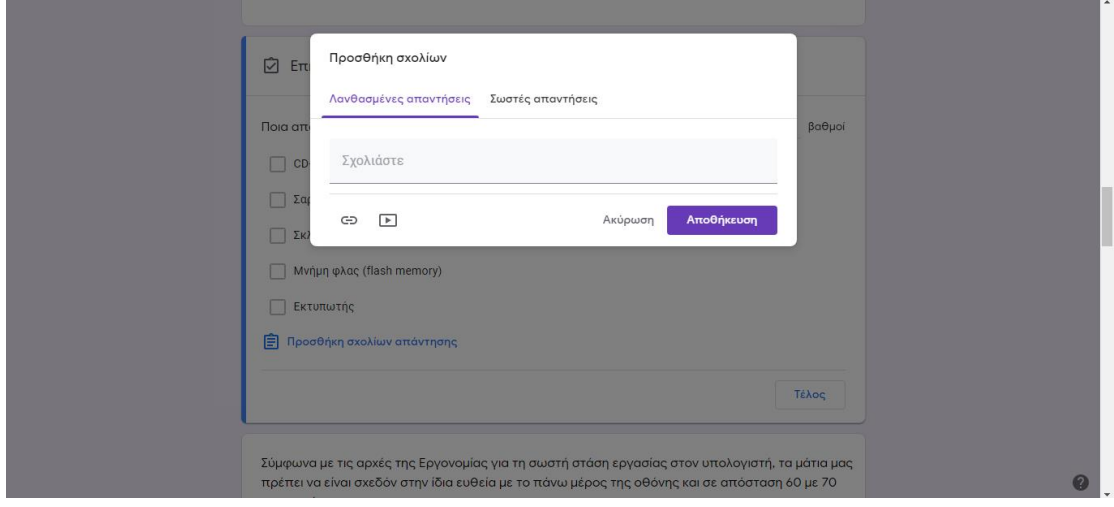

*Υποβολή σχολίων και Αποθήκευση* 

15. Πατώντας το δεύτερο κουμπί στο πάνω-δεξί μέρος της οθόνης (Προεπισκόπηση) προβάλλεται η Φόρμα όπως θα αποσταλεί. Στο στάδιο αυτό μπορείτε να ελέγξετε αν η Φόρμα σας έχει την επιθυμητή προβολή και λειτουργικότητα και αν χρειάζονται αλλαγές.

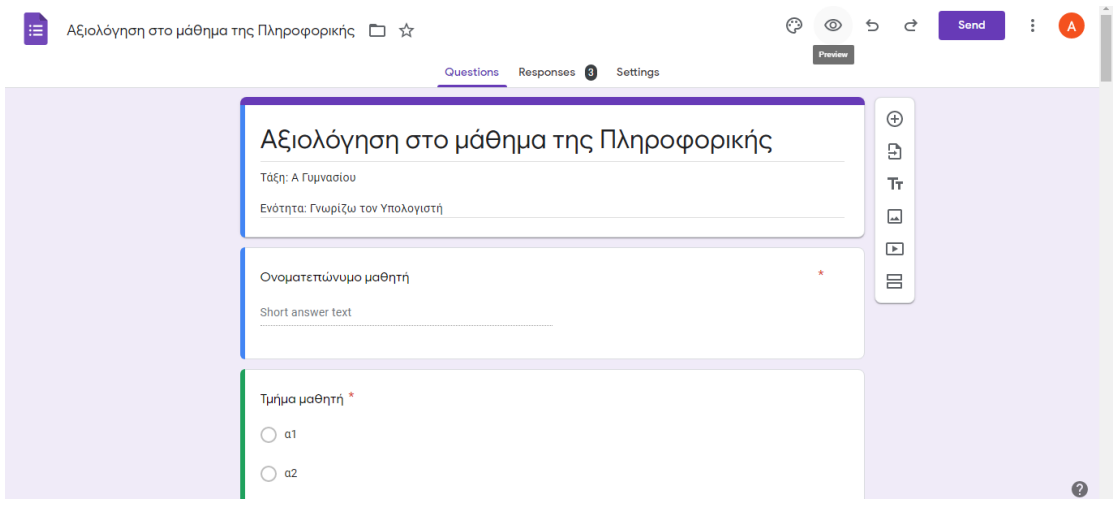

*Επιλογή Προεπισκόπησης* 

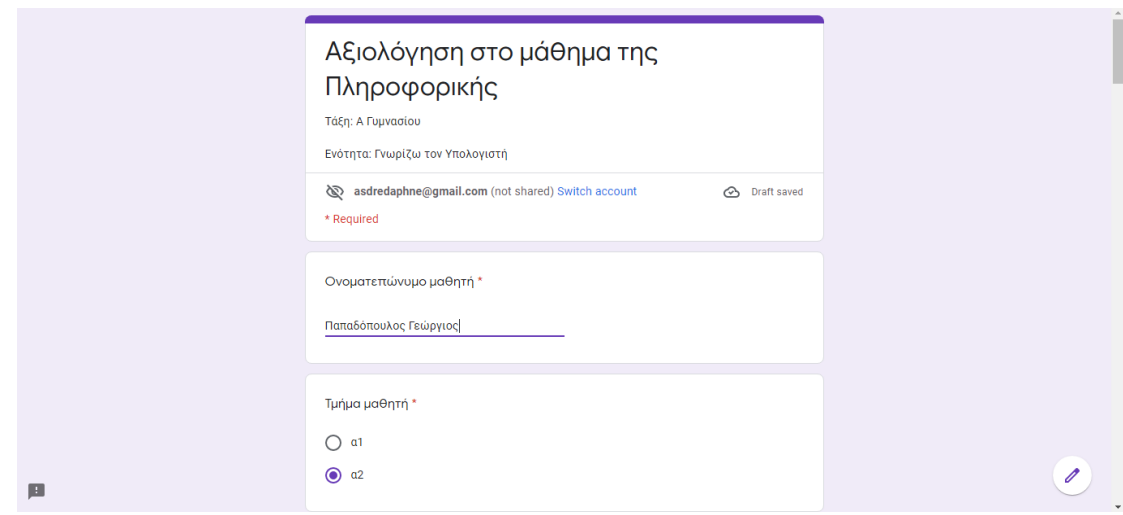

*Προβολή Προεπισκόπησης* 

- 16.Μετά την ολοκλήρωση των ερωτήσεων και την προεπισκόπηση, πατήστε στο κουμπί **Στείλετε** στην πάνω δεξιά γωνία της οθόνης.
- 17. Εμφανίζεται το παράθυρο Αποστολή Φόρμας μέσα από το οποίο μπορείτε να επιλέξετε τον τρόπο με τον οποίο θα αποστείλετε τη φόρμα σας.

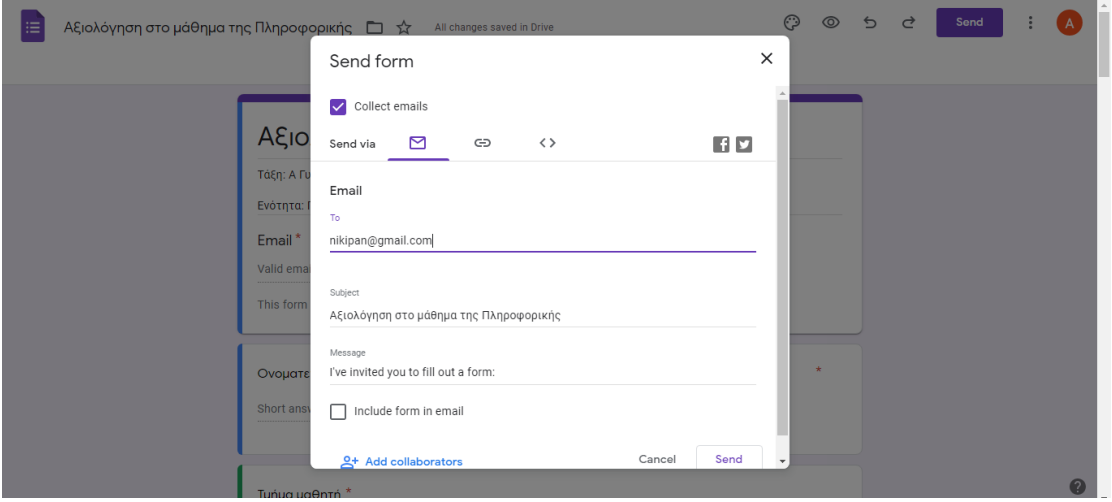

- 18.Αν ενεργοποιήσετε την επιλογή Συλλέξτε emails, όταν κλείσετε το παράθυρο, δημιουργείται στη Φόρμα ένα επιπλέον πεδίο για τη συμπλήρωση του email των ερωτηθέντων κάτω από τον τίτλο της Φόρμας.
- 19.Ο πρώτος τρόπος αποστολής της φόρμας είναι μέσω ηλεκτρονικού ταχυδρομείου πληκτρολογώντας τη διεύθυνση του παραλήπτη ή των παραληπτών. Στη συνέχεια πατήστε το κουμπί Στείλετε στην κάτω δεξιά γωνία του παραθύρου.

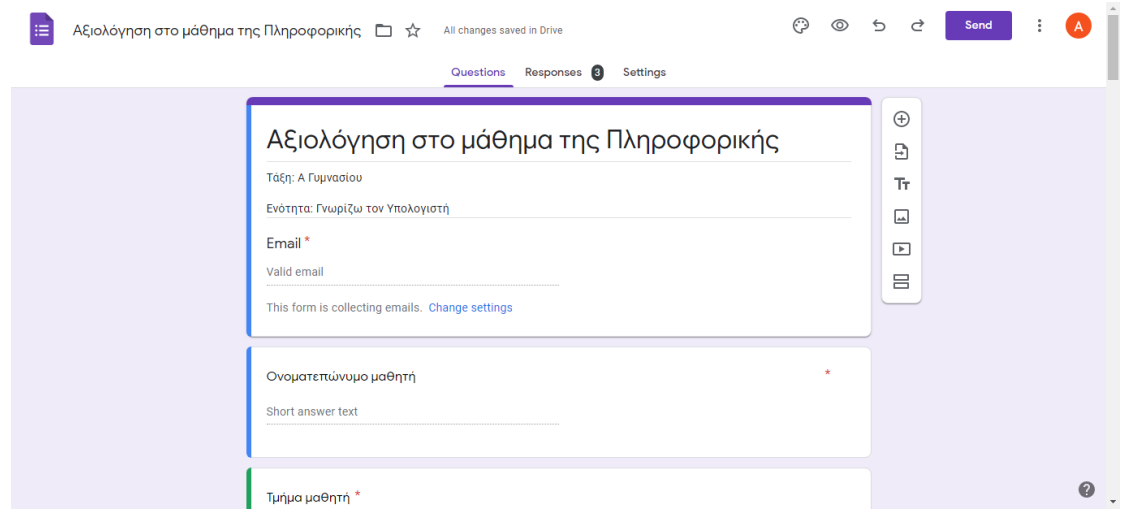

- 20.Ο δεύτερος τρόπος είναι κοινοποιώντας το σύνδεσμο (Διεύθυνση URL). Η κοινοποίηση του συνδέσμου γίνεται με τον ακόλουθο τρόπο:
	- 20.1Επιλέξτε το μεσαίο εικονίδιο που βρίσκεται δεξιά από το εικονίδιο του φακέλου.
- 20.2Ενεργοποιήστε τη Συντόμευση Διεύθυνσης URL.
- 20.3Πατήστε στο κουμπί Αντίγραφο που βρίσκεται στην κάτω δεξιά γωνία του παραθύρου.
- 20.4 Το αντίγραφο αποθηκεύεται στο Πρόχειρο. Με δεξί κλικ και επικόλληση μπορείτε να κοινοποιήσετε τον σύνδεσμο.

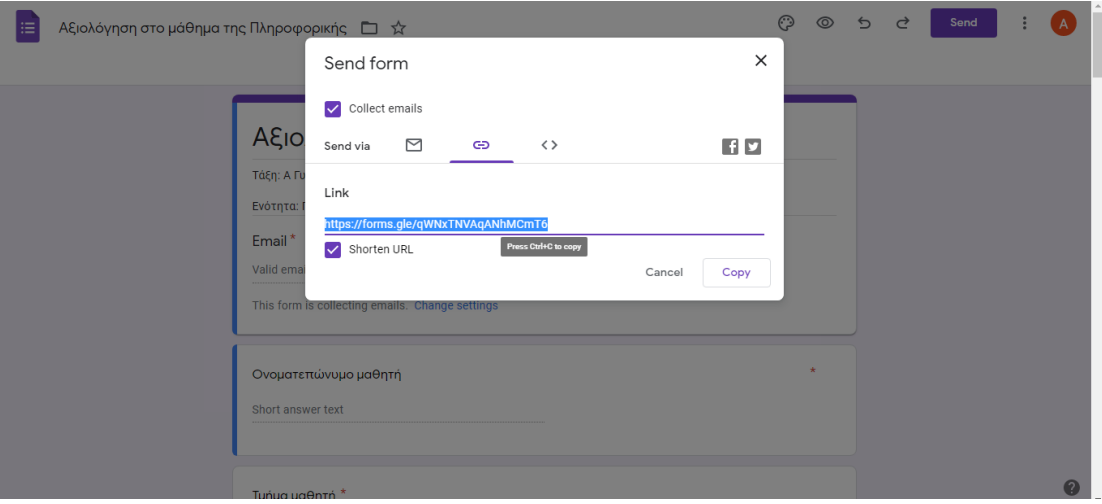

- 21.Οι απαντήσεις των ερωτηθέντων αποθηκεύονται στην καρτέλα Απαντήσεις (πάνω από τον τίτλο της Φόρμας), όπως επίσης και ο αριθμός των ατόμων που συμπλήρωσαν την Φόρμα.
- 22.Στην καρτέλα Απαντήσεις περιέχονται οι υποκαρτέλες Περίληψη όπου εμφανίζονται τα στατιστικά στοιχεία για τη Φόρμα, Ερώτηση όπου εμφανίζονται οι απαντήσεις ανά ερώτηση και η υποκαρτέλα Άτομο όπου εμφανίζονται οι απαντήσεις ανά άτομο.

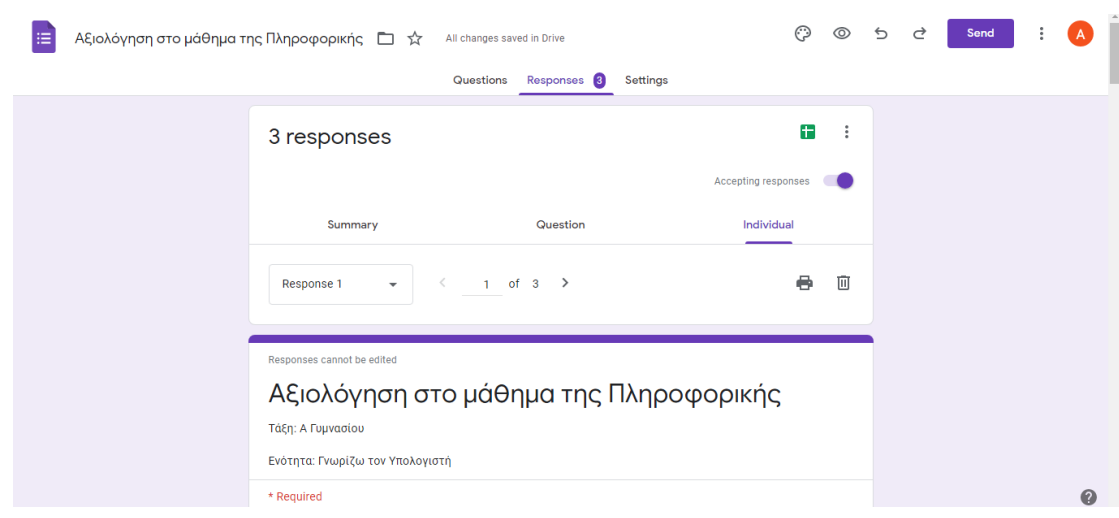

23.Πατώντας στο πράσινο εικονίδιο που βρίσκεται πάνω και δεξιά (Προβολή Απαντήσεων στα Φύλλα), δημιουργείται ένα Υπολογιστικό Φύλλο με τις απαντήσεις των ερωτηθέντων.

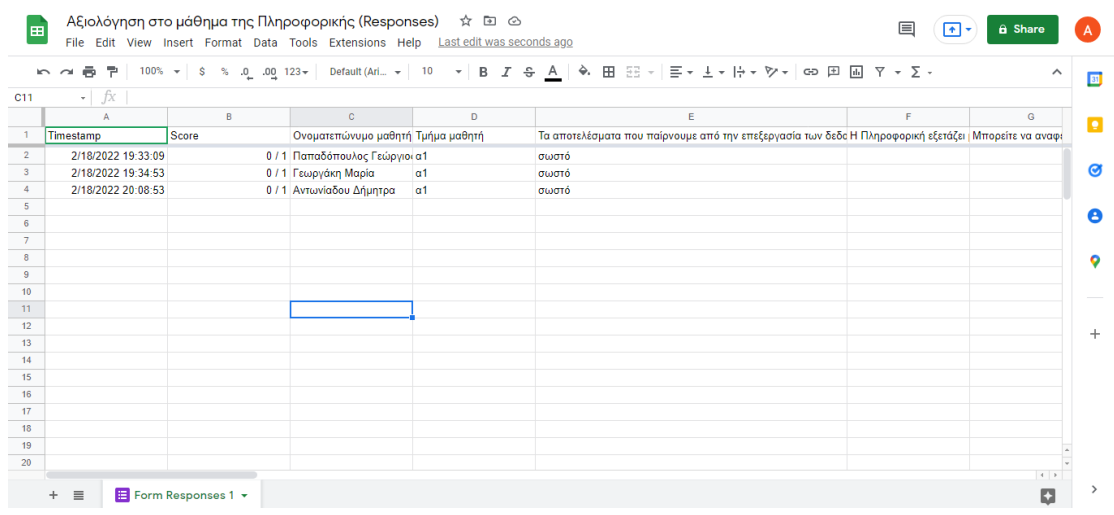

24.Με το εικονίδιο : (Περισσότερα) που βρίσκεται δεξιά από το πράσινο εικονίδιο, έχετε τη δυνατότητα να ενεργοποιήσετε την Λήψη ειδοποιήσεων μέσω email για νέες απαντήσεις.

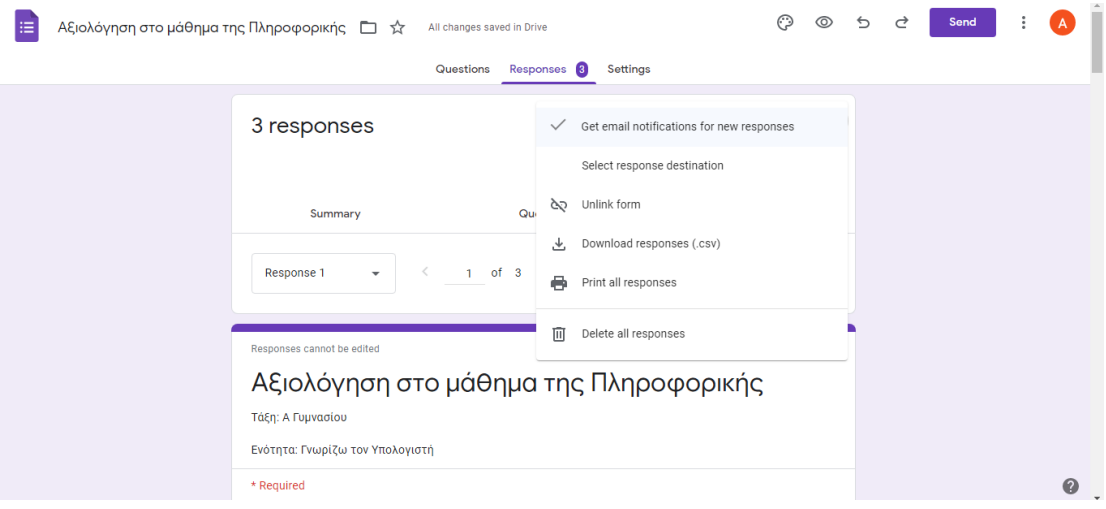

25.Αν θέλετε η Φόρμα σας να έχει τη μορφή Κουίζ, δηλαδή να γίνεται ανάθεση βαθμολογίας, ορισμός απαντήσεων και παροχή σχολίων, ανοίξτε την καρτέλα Ρυθμίσεις (πάνω από τον τίτλο της Φόρμας) και επιλέξτε τις εξής ρυθμίσεις:

25.1Ενεργοποιήστε το κουμπί Να γίνει αυτό Κουίζ.

25.2 Στις ΡΥΘΜΙΣΕΙΣ ΕΡΩΤΩΜΕΝΟΥ ενεργοποιούνται αυτόματα τα τρία επόμενα κουμπιά για εμφάνιση χαμένων απαντήσεων, σωστών απαντήσεων, βαθμών σε κάθε απάντηση και συνολικούς βαθμούς.

25.3 Στην ΚΥΚΛΟΦΟΡΙΑ ΒΑΘΜΩΝ επιλέξτε είτε Εμφάνιση αμέσως μετά την υποβολή (προεπιλεγμένο) είτε Αργότερα μετά από μη αυτόματο έλεγχο. Η δεύτερη επιλογή ενεργοποιεί αυτόματα στο μενού Απαντήσεις το κουμπί Συλλογή διευθύνσεων ηλεκτρονικού ταχυδρομείου το οποίο απαιτείται για την κυκλοφορία των βαθμών μη αυτόματα.

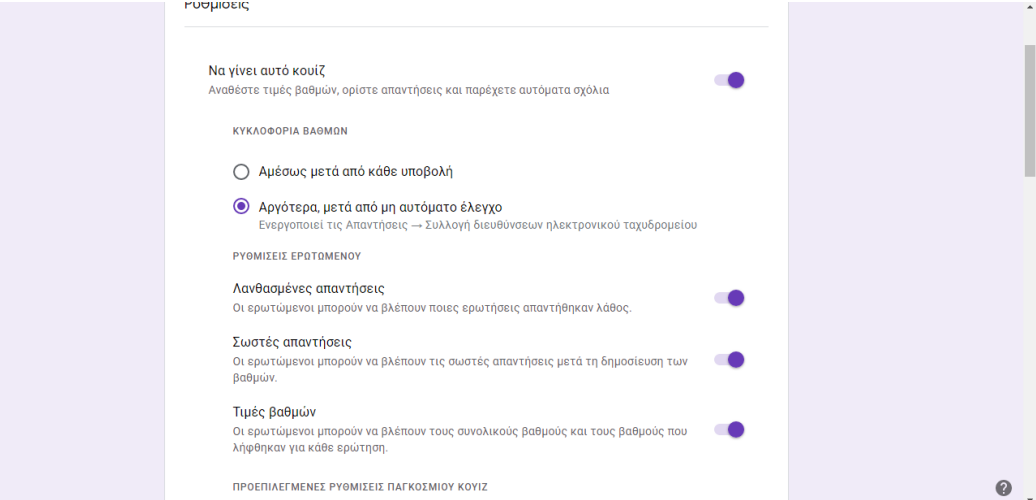

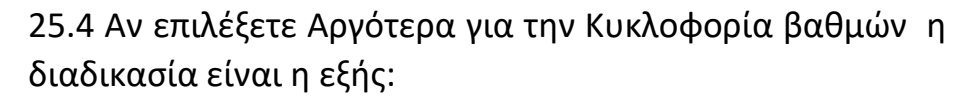

 25.4.1 Στην μεσαία καρτέλα Απαντήσεις (πάνω από τον τίτλο της Φόρμας) επιλέξτε Ατομική.

 25.4.2 Στο αναπτυσσόμενο μενού στα αριστερά επιλέξτε το email του μαθητή στον οποίο θέλετε να επιδώσετε τη βαθμολογία και πατήστε στο κουμπί Βαθμολογία.

25.4.3 Στο παράθυρο που εμφανίζεται επιλέξτε αν επιθυμείτε όλοι οι συμμετέχοντες ή και άλλα emails και πατήστε ΑΠΟΣΤΟΛΗ EMAILS ΚΑΙ ΒΑΘΜΟΛΟΓΙΑ. Προαιρετικά αποστέλλετε και μήνυμα.